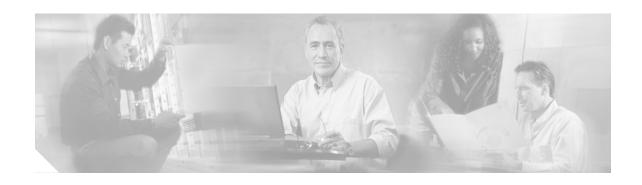

# Release Notes for Cisco CTE 1400 Series and Design Studio Release 2.7

#### December 2, 2002

These release notes contain important information and caveats for the Cisco Content Transformation Engine 1400 Series (CTE) and Design Studio Release 2.7. This document supplements information in the Cisco Content Transformation Engine 1400 Series Configuration Note and the Design Studio User Guide.

## **Contents**

These release notes contain the following topics:

- Important Security Information, page 2
- Upgrading the CTE and Design Studio, page 2
- New Features in Release 2.7, page 6
- Unsupported Software Features, page 7
- Documentation Updates, page 7
- Open and Resolved Caveats in Release 2.7, page 8
- Additional Documentation, page 11
- Obtaining Documentation, page 11
- Obtaining Technical Assistance, page 12

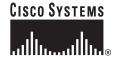

# **Important Security Information**

Improper configuration of the CTE can result in a security risk. Before you deploy the CTE, verify that it does not have access to protected intranet sites.

By default, the CTE proxies only the web pages that it has identified (transcoded in Design Studio) to prevent access to protected servers that are on the same subnet as the CTE. If you choose to override that default, do not put the CTE on the same subnet as protected servers.

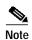

If you configure the CTE to proxy all web pages, the CTE provides access to computers on the same subnet as the web servers that are configured to work with the CTE. For example, suppose a CTE has an external IP address of 24.221.1.1 and an internal IP address of 192.168.1.31. On the same subnet, you have an intranet server protected from outside access, with an IP address of 192.168.1.20. You can access all ports on the protected intranet server through the CTE by using this URL: <a href="http://24.221.1.1/http://192.168.1.20">http://24.221.1.1/http://192.168.1.20</a>.

Also, be aware of the following security considerations:

- IP phone/CTE connection
  - Because IP phones do not support SSL, the connection between them and the CTE is not secure. We recommend that you locate the connection between an IP phone and the CTE behind a firewall.
- · SSL to non-SSL redirects

When Design Studio is redirected to an SSL site from a non-SSL site (from HTTPS to HTTP), the connection between Design Studio and the CTE is not secure. We recommend that you locate the connection between Design Studio and the CTE behind a firewall.

# **Upgrading the CTE and Design Studio**

These sections describe how to upgrade your CTE and Design Studio to release 2.7:

- Upgrading from Release 2.2a or 2.5, page 3
- Upgrading from Release 1.1.6, page 3
- Downloading Upgrades from Cisco.com, page 4
- Upgrading Design Studio and Configuration Files, page 5

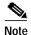

Before you upgrade a CTE, record its network and DNS parameters. You will need to reconfigure the CTE after you upgrade it. In addition, if you have customized Device Definitions File (DDF) settings, copy the following file from the CTE to a location where it will not be overwritten when you upgrade: <code>install\_dir/runtime/S0/config/ddf.xml</code>. Because of changes to the release 2.7 DDF, you will lose custom settings when you upgrade. You can refer to the saved file when you reenter the DDF settings in version 2.7.

### Upgrading from Release 2.2a or 2.5

To upgrade to release 2.7 from release 2.2a or 2.5, perform these steps:

- **Step 1** Power up the system, and make sure that the CTE console is connected.
- **Step 2** Insert the CTE Release 2.7 Restore CD-ROM into the CD-ROM drive of the CTE.
- Step 3 Power down the CTE.
- Step 4 Wait approximately 10 seconds.
- Step 5 Power up the CTE.

The serial console displays the upgrade progress and indicates when the installation has successfully completed.

- Step 6 When the upgrade is complete, eject the Restore CD and reboot the CTE.
- Step 7 When the CTE restarts, the CTE Serial Console appears.

### **Upgrading from Release 1.1.6**

To upgrade from release 1.1.6, perform these steps:

- Step 1 If you have not yet upgraded to the 2.2a release, use the 2.2a Restore CD to upgrade to release 2.2a. If you do not have the 2.2a Restore CD, you can obtain it in these two ways:
  - Order it from the Cisco Technical Assistance Center (TAC) website: http://www.cisco.com/tac
  - Download the ISO image file from Cisco.com:

http://www.cisco.com

For instructions on downloading these files, see the "Downloading Upgrades from Cisco.com" section on page 4.

Step 2 Once you have upgraded to 2.2a, obtain a Release 2.5 Restore CD from Cisco TAC by calling 1-800-553-2447 in the United States. To obtain a directory of toll-free Cisco TAC telephone numbers for all countries, go to this URL:

http://www.cisco.com/warp/public/687/Directory/DirTAC.shtml

Step 3 Once you have the Release 2.5 CD, follow the instructions in the "Upgrading from Release 2.2a or 2.5" section on page 3.

### **Downloading Upgrades from Cisco.com**

There are three types of patch files that you can download:

- Partial Upgrade—This recommended file installs no configuration files in order to retain existing configuration information.
- Full Upgrade—This file installs new configuration files, so it overwrites existing configuration information.
- ISO Image File—This file contains the ISO image from which you can create your own CD.

### Downloading a Partial or Full Upgrade Patch File

To download a partial or full upgrade file, perform these steps:

- Step 1 Go to http://www.cisco.com/cgi-bin/tablebuild.pl/cte-3des and log in.
- Step 2 Download the appropriate patch file.

For a partial upgrade that does not overwrite your configuration files, download the following patch file:

CTEServerPartialUpgrade-version.tgz

For a full upgrade that overwrites any existing configuration information, download the following patch file:

CTEServerFullUpgrade-version.tgz

Step 3 Log on to the CTE Administration screens from any web browser, entering the following URL:

https://ipAddress:9001

#### where:

- ipAddress is the IP address of your CTE.
- 9001 is the administration port of your CTE.
- Step 4 For a full upgrade, use your regular administrative username and password to log on to the Administration screens. For a partial upgrade, use **root** as the username and **cteadmin** as the default password.
- Step 5 From the Upload Server Upgrade field on Administration > Uploads screen, browse for the file to upload, and select it.
- Step 6 Click the **Submit** button.
- Step 7 Once the upload is complete, the CTE will automatically restart.
- Step 8 If you downloaded the full patch file (CTEServerFullUpgrade-*version*.tgz), you will need to reconfigure the CTE from the CTE console. For more information on reconfiguring the CTE, refer to the description of the CTE Console menus in the *CTE 1400 Configuration Note*.

### Downloading an ISO Image File

To download an ISO image file, perform these steps:

Step 1 Go to http://www.cisco.com/cgi-bin/tablebuild.pl/cte-3des and log in.

Step 2 Download the ISO Images file (CTEServerISO-version.zip).

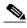

Note

CTE1400ServerISO.2-7.zip contains the CD ISO image for the CTE 1400 Server. CTE1450ServerISO.2-7.zip contains the CD ISO image for the CTE 1450 Server.

Step 3 Burn a CD containing the ISO Images file information.

Step 4 Go to the "Upgrading from Release 2.2a or 2.5" section on page 3, and use the CD that you have created in this procedure to upgrade your CTE.

### **Upgrading Design Studio and Configuration Files**

To upgrade Design Studio, install the Design Studio software from the CD. For more information on installing Design Studio, refer to the *Design Studio User Guide*.

When you open a configuration file created in a previous release, Design Studio displays the "Update CTE Design Studio File?" dialog box. You must upgrade the file to work on it in release 2.7.

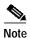

Due to improvements in Design Studio handling of HTML that is not well-formed, the appearance of transformed pages can differ in release 2.7, particularly for iPAQ devices. As described in the following procedure, you should reload a page in Design Studio before changing or adding rules in order to view how the page will be transformed in release 2.7.

To upgrade a configuration file to release 2.7, perform these steps:

- Step 1 Open the configuration file.
- Step 2 In the "Update CTE Design Studio File?" dialog box, choose whether or not you want to use the same file name:
  - To use the same file name, click **Overwrite**.
  - To upgrade the configuration file to release 2.7 and specify a new file name, click **Rename**.
  - To open the file without converting it, click Skip Conversion. When you save the file, it will be converted.
- Step 3 Before you change or add rules to a page, we recommend that you refresh the page. In Design Studio, click a page, click the **Browse** tab, and click the **Refresh** icon. Alternatively, you can browse to the page in Design Studio and click **Apply Rules**.

If the original HTML was malformed (for example, it contained two **body** elements or a **meta** element inside of a **body** element), some transformation rules may no longer work.

### **New Features in Release 2.7**

These sections describe new features in the CTE and Design Studio release 2.7:

- New CTE Features, page 6
- New Design Studio Features, page 6

### **New CTE Features**

The CTE includes the following new features:

- Provides ScreenTop Menu, a hierarchical menu to services. ScreenTop Menu provides microbrowser users quick access to popular destinations such as news, sports, and travel information.
  - You can make ScreenTop Menu always available to IP phone users by using the soft switch to set a phone or phone group's idle URL to the CTE IP address. ScreenTop Menu displays on any device when the device connects to the CTE.
- Supports Basic authentication and 407 proxy authentication using NTLM.
- Detects and sends XHTML to XHTML-enabled devices.
- Supports additional WAP devices.
- Allows you to specify any URLs for which you do not want JavaScript emulation to take place.
   Specify the URLs in the Advanced > General page of the Administration Console.
- Allows you to map IP addresses to host names in the Network > Hosts page of the Administration Console.
- Supports internal frames (**iframe** elements). Design Studio adds a link for the **iframe** element. When a device user clicks the link, the contents of the internal frame displays on the device.
- Supports JavaScript document.write method, to allow dynamic writing of content to a browser window.
- The JavaScript loop limit has been raised to 100000.
- Enables you to download to a PC the version of Design Studio that matches the CTE version.
- Supports FLEXIm floating (networked concurrent) licensing. Floating licensing limits the number
  of concurrent CTE users to the number of licenses purchased. Floating licensing requires no setup
  or administration.

### **New Design Studio Features**

Design Studio includes the following new features:

- Provides an editor for the new ScreenTop Menu portal. You can add and change the default links and pages. You can add a logo to pages and choose a different page layout.
- Enables you to manually paginate a web page with the Force Card Break rule.

- Enables you to prevent the CTE from prepending its IP address to links in transformed pages by
  using the Disable URL Rewrite rule. By disabling URL rewriting, you can directly route a client
  request to the target source, such as another CTE or a server that provides content in device-ready
  format.
- Includes a transformation preview for most device types. The preview shows how a web page is divided into cards.

For more information, refer to the Design Studio User Guide.

# **Unsupported Software Features**

The CTE does not support the following software features:

- Application servers that do not expect a referrer on first redirect.
- Multipart MIME type.
- · Netscape layers.
- POST data that is larger than 32768 bytes.
- Relative anchors (for example, a href="#").
- Unclosed anchors.
- If you connect the CTE to a Cisco switch, be sure to set the Interface Duplex Mode of the CTE to "full." Due to a limitation with the Cisco switch, the Interface Duplex Mode setting of "auto" is not recognized.
- For XML-based IP phones, you cannot add a Soft Key to a card containing input data. That feature is not supported by XML-based IP phones.
- Palm devices do not support **map** elements. As a result, links contained in **map** elements appear as text on a Palm device.
- The default Elaine browser on a Palm device cannot handle more than two consecutive redirect requests. When that occurs, the Palm device displays the message "You've been redirected too many times." Use the Blazer browser instead of the Elaine browser for Palm devices.

For a list of unsupported JavaScript features, refer to "JavaScript Features Not Supported by the CTE" in Chapter 6 of the *Design Studio User Guide*.

# **Documentation Updates**

These sections supplement the CTE and Design Studio documentation:

- New DDF Subkey, page 7
- XHTML Extension to Disable URL Rewriting, page 8
- Tool for Copying Rules from One Device to Another, page 8
- CTE Administration Console Changes, page 8

### **New DDF Subkey**

The DDF contains a new subkey, **convert-inputs**, under the keys **geometry > display > images**. Use **convert-inputs** for devices that support images but not **input type="image"** elements. This key converts **input** elements to **type="submit"**.

## XHTML Extension to Disable URL Rewriting

The syntax for the XHTML extension that disables URL rewriting is incorrectly stated in the *Design Studio User Guide*. The correct syntax is as follows:

<a rule="noproxy" class="transform\_rule" devices="devices">

### Tool for Copying Rules from One Device to Another

Design Studio now enables you to copy all transformation rules from one device to another. This new feature is useful when you upgrade Design Studio to support additional device types.

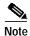

When you copy rules, Design Studio replaces the entire set of rules on the target device with the rules from the source device. Any rules previously on the target device are removed.

To copy all rules from one device to another, perform these steps:

- Step 1 In the Design Studio window, close any open configuration files.
- Step 2 From the Tools menu, choose Map New Devices.
- Step 3 In the Open dialog box, choose the project that you want to update, and click Open.

The project that you choose should be the project to which you will copy rules.

- Step 4 In the From Device area of the Device Mapping dialog box, select the device that has the transformation rules that you want to copy.
- Step 5 In the To Device(s) area, select each device to which you want to copy the rules.
  - If a device already has rules defined, those rules will be replaced with the new rule set.
- Step 6 Click Map.
- Step 7 Open the configuration file and verify that the rules have the intended results for each device.

### **CTE Administration Console Changes**

These options have been removed from the CTE Administration Console:

- Listen On Interface (By default, the CTE listens for requests on all interfaces.)
- Outbound KeepAlive (By default, the CTE holds the connection to the server open for further requests.)
- Incoming KeepAlive (By default, the CTE does not hold the connection to the client open for further requests.)

8 78-14938-02

# **Open and Resolved Caveats in Release 2.7**

This section contains the following topics:

- Open Caveats, page 9
- Resolved Caveats, page 10

### **Open Caveats**

This section describes the known limitations for the CTE and Design Studio release 2.7:

CSCdu87770

The CTE does not support web pages that exceed 256 KB.

Workaround: None.

CSCdu87893

You cannot delete or edit multiple rules simultaneously by selecting them in the Transformation Rules or Identifier Rules lists and then clicking the Delete or Edit button. Design Studio performs the command only on the last rule selected.

**Workaround:** Delete or edit the rules individually.

CSCdv61707

Design Studio and the CTE support only the XSL and XHTML namespaces. If you import an XSL style sheet that contains references to other namespaces, the console displays a message such as the following: "Unsupported stylesheet operation: no such prefix: rdf." Design Studio might stop responding after you load an XSL or XML page.

Workaround: Remove references to unsupported namespaces in XSL style sheets.

CSCdy07696

When you enter either **File > Open** or **File > Save As** and the appropriate dialog box appears, the list/detail icons in the upper-right corner of the dialog box do not work.

Workaround: Use your Windows file browser to view file details.

CSCdz46513

The CTE does not correctly render animated GIFs.

Workaround: Use Design Studio to clip animated GIFs.

CSCdz46523

The Dial Number rule does not work on an IP Phone when applied to an element if the label is the same as the element. For example, if you attempt to apply the rule to a phone number 888-123-1234 and the label is also 888-123-1234, the rule will not work, and the phone number will not display on the IP phone.

Workaround: Choose a different element for the label.

CSCdz46525

After you remove a page from a project, Design Studio does not allow you to undo the operation.

**Workaround:** Before removing a page, back up the configuration file.

#### CSCdy07672

When using the Paginate rule to paginate an anchor that contains a link to slash (a href="/"), the Paginate rule does not appear to work while you are in Design Studio. The Paginate rule, when used as documented, works fine for content displayed on devices.

Workaround: The Paginate rule used as described works fine when content is displayed on devices.

CSCdz46570

Design Studio checks login passwords for validity up to the eighth character only.

Workaround: Do not create passwords longer than eight characters for Design Studio users.

CSCdz46574

The CTE does not process content with a content-type of gzip.

Workaround: None.

CSCdz46575

If an IP phone or wireless device user attempts to navigate in more than one frame of a multi-frame page, the navigation attempt will fail and the browser will report an internal error 500.

**Workaround:** Use Design Studio transformation rules to change the page so that only one frame is sent at a time. The CTE currently does not support frames.

CSCdz46578

If you receive a dialog box about a merge conflict while attempting to upload a configuration file to the CTE and you click **Ignore and Continue**, the configuration file on the CTE will be overwritten even if you originally requested a merge.

**Workaround:** When the merge conflict dialog box appears, click **Cancel**, wait a few minutes, and try the upload again.

### **Resolved Caveats**

This section describes caveats resolved in the CTE and Design Studio release 2.7:

CSCdv64983

Design Studio now supports XSL style sheets that have an xsl:include element.

CSCdy07687

You can no longer save a configuration file to a blank file name. The problem was a condition of Java 1.2.2 and does not occur now that Design Studio uses Java 1.3.

CSCdx25219

You can perform multiple uploads of a DDF file from Design Studio without reconnecting to the CTE before each upload.

## **Additional Documentation**

The following documents are available for the CTE and Design Studio:

- · Cisco CTE 1400 Series and Design Studio Quick Start Guide
- Cisco CTE 1400 Series Hardware Installation Guide
- Cisco Content Transformation Engine 1400 Series Configuration Note
- Design Studio User Guide
- Design Studio Getting Started Guide
- Cisco CTE 1400 Series IP Phone Solutions Guide
- Design Studio help, examples, tutorials, and tips (available from the Design Studio window)

# **Obtaining Documentation**

The following sections explain how to obtain documentation from Cisco Systems.

### World Wide Web

You can access the most current Cisco documentation on the World Wide Web at the following URL:

http://www.cisco.com

Translated documentation is available at the following URL:

http://www.cisco.com/public/countries\_languages.shtml

### **Documentation CD-ROM**

Cisco documentation and additional literature are available in a Cisco Documentation CD-ROM package, which is shipped with your product. The Documentation CD-ROM is updated monthly and may be more current than printed documentation. The CD-ROM package is available as a single unit or through an annual subscription.

### **Ordering Documentation**

Cisco documentation is available in the following ways:

 Registered Cisco Direct Customers can order Cisco product documentation from the Networking Products MarketPlace:

http://www.cisco.com/cgi-bin/order/order\_root.pl

 Registered Cisco.com users can order the Documentation CD-ROM through the online Subscription Store:

http://www.cisco.com/go/subscription

 Nonregistered Cisco.com users can order documentation through a local account representative by calling Cisco corporate headquarters (California, USA) at 408 526-7208 or, elsewhere in North America, by calling 800 553-NETS (6387).

### **Documentation Feedback**

If you are reading Cisco product documentation on Cisco.com, you can submit technical comments electronically. Click the **Fax** or **Email** option under the "Leave Feedback" section at the bottom of the Cisco Documentation home page. After you complete the form, print it out and fax it to Cisco at 408 527-0730.

You can e-mail your comments to bug-doc@cisco.com.

To submit your comments by mail, use the response card behind the front cover of your document, or write to the following address:

Cisco Systems Attn: Document Resource Connection 170 West Tasman Drive San Jose, CA 95134-9883

We appreciate your comments.

# **Obtaining Technical Assistance**

Cisco provides Cisco.com as a starting point for all technical assistance. Customers and partners can obtain documentation, troubleshooting tips, and sample configurations from online tools by using the Cisco Technical Assistance Center (TAC) Web Site. Cisco.com registered users have complete access to the technical support resources on the Cisco TAC Web Site.

### Cisco.com

Cisco.com is the foundation of a suite of interactive, networked services that provides immediate, open access to Cisco information, networking solutions, services, programs, and resources at any time, from anywhere in the world.

Cisco.com is a highly integrated Internet application and a powerful, easy-to-use tool that provides a broad range of features and services to help you to:

- · Streamline business processes and improve productivity
- Resolve technical issues with online support
- Download and test software packages
- Order Cisco learning materials and merchandise
- · Register for online skill assessment, training, and certification programs

You can self-register on Cisco.com to obtain customized information and service. To access Cisco.com, go to the following URL:

http://www.cisco.com

**12** 78-14938-02

### **Technical Assistance Center**

The Cisco TAC is available to all customers who need technical assistance with a Cisco product, technology, or solution. Two types of support are available through the Cisco TAC: the Cisco TAC Web Site and the Cisco TAC Escalation Center.

Inquiries to Cisco TAC are categorized according to the urgency of the issue:

- Priority level 4 (P4)—You need information or assistance concerning Cisco product capabilities, product installation, or basic product configuration.
- Priority level 3 (P3)—Your network performance is degraded. Network functionality is noticeably impaired, but most business operations continue.
- Priority level 2 (P2)—Your production network is severely degraded, affecting significant aspects of business operations. No workaround is available.
- Priority level 1 (P1)—Your production network is down, and a critical impact to business operations will occur if service is not restored quickly. No workaround is available.

Which Cisco TAC resource you choose is based on the priority of the problem and the conditions of service contracts, when applicable.

#### Cisco TAC Web Site

The Cisco TAC Web Site allows you to resolve P3 and P4 issues yourself, saving both cost and time. The site provides around-the-clock access to online tools, knowledge bases, and software. To access the Cisco TAC Web Site, go to the following URL:

#### http://www.cisco.com/tac

All customers, partners, and resellers who have a valid Cisco services contract have complete access to the technical support resources on the Cisco TAC Web Site. The Cisco TAC Web Site requires a Cisco.com login ID and password. If you have a valid service contract but do not have a login ID or password, go to the following URL to register:

#### http://www.cisco.com/register/

If you cannot resolve your technical issues by using the Cisco TAC Web Site, and you are a Cisco.com registered user, you can open a case online by using the TAC Case Open tool at the following URL:

#### http://www.cisco.com/tac/caseopen

If you have Internet access, it is recommended that you open P3 and P4 cases through the Cisco TAC Web Site.

#### **Cisco TAC Escalation Center**

The Cisco TAC Escalation Center addresses issues that are classified as priority level 1 or priority level 2; these classifications are assigned when severe network degradation significantly impacts business operations. When you contact the TAC Escalation Center with a P1 or P2 problem, a Cisco TAC engineer will automatically open a case.

To obtain a directory of toll-free Cisco TAC telephone numbers for your country, go to the following URL:

http://www.cisco.com/warp/public/687/Directory/DirTAC.shtml

Before calling, please check with your network operations center to determine the level of Cisco support services to which your company is entitled; for example, SMARTnet, SMARTnet Onsite, or Network Supported Accounts (NSA). In addition, please have available your service agreement number and your product serial number.

CCIP, CCSP, the Cisco Arrow logo, the Cisco *Powered* Network mark, Cisco Unity, Follow Me Browsing, FormShare, and StackWise are trademarks of Cisco Systems, Inc.; Changing the Way We Work, Live, Play, and Learn, and iQuick Study are service marks of Cisco Systems, Inc.; and Aironet, ASIST, BPX, Catalyst, CCDA, CCDP, CCIE, CCNA, CCNP, Cisco, the Cisco Certified Internetwork Expert logo, Cisco IOS, the Cisco IOS logo, Cisco Press, Cisco Systems, Cisco Systems Capital, the Cisco Systems logo, Empowering the Internet Generation, Enterprise/Solver, EtherChannel, EtherSwitch, Fast Step, GigaStack, Internet Quotient, IOS, IP/TV, iQ Expertise, the iQ logo, iQ Net Readiness Scorecard, LightStream, MGX, MICA, the Networkers logo, Networking Academy, Network Registrar, *Packet*, PIX, Post-Routing, Pre-Routing, RateMUX, Registrar, ScriptShare, SlideCast, SMARTnet, Strataview Plus, Stratm, SwitchProbe, TeleRouter, The Fastest Way to Increase Your Internet Quotient, TransPath, and VCO are registered trademarks of Cisco Systems, Inc. and/or its affiliates in the U.S. and certain other countries.

All other trademarks mentioned in this document or Web site are the property of their respective owners. The use of the word partner does not imply a partnership relationship between Cisco and any other company. (0304R)

Copyright © 2001–2002, Cisco Systems, Inc. All rights reserved.